# **UINTERTRADER**

# MOBILE APP (iOS & ANDROID) USER GUIDE

# TABLE OF CONTENTS

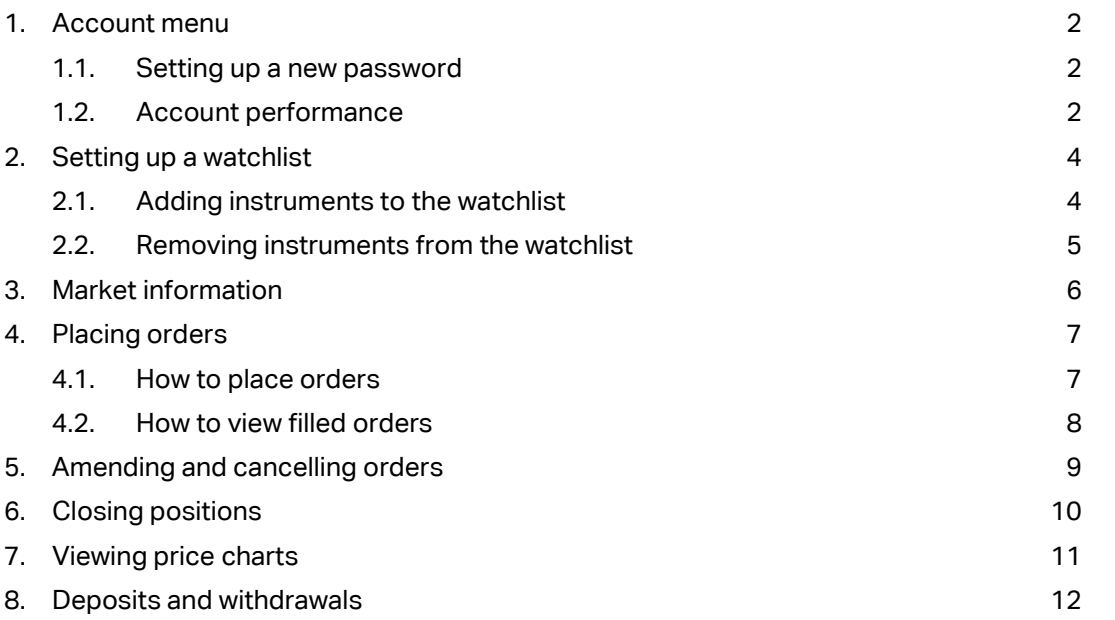

Spread betting and CFDs are complex instruments and come with a high risk of losing money rapidly due to leverage. 78% of retail investor accounts lose money when trading these products with this provider. You should consider whether you understand how these products work and whether you can afford to take the high risk of losing your money.

Intertrader is a trading name of Intertrader Limited, a company authorised by the Gibraltar Financial Services Commission and subject to limited regulation by the Financial Conduct Authority. Details about the extent of our regulation by the Financial Conduct Authority are available from us on request. Registered address: Suite 6, Atlantic Suites, Europort Avenue, Gibraltar.

# <span id="page-1-0"></span>1. ACCOUNT MENU

#### 1.1. Setting up a new password

At the top of the app, tap the account symbol.

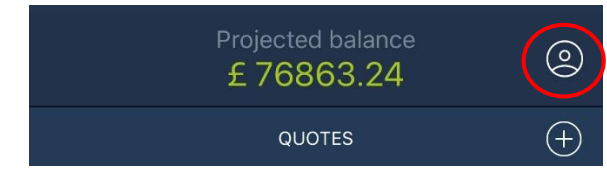

Select 'Change password' from the onscreen menu.

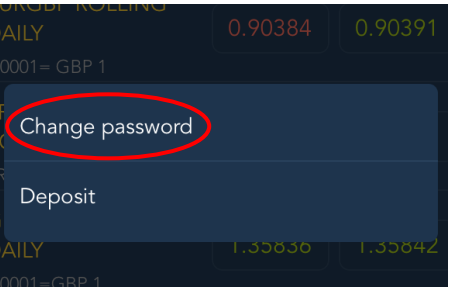

Enter the password you currently use to access the platform. Then enter your desired new password. Confirm the new password by entering this again.

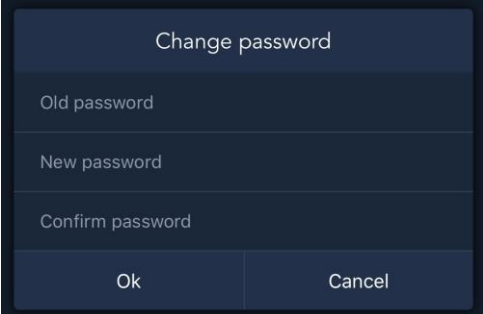

#### 1.2. Account performance

To see an overview of your account statistics, tap the projected balance figure at the top of the app. This will bring up the account performance screen.

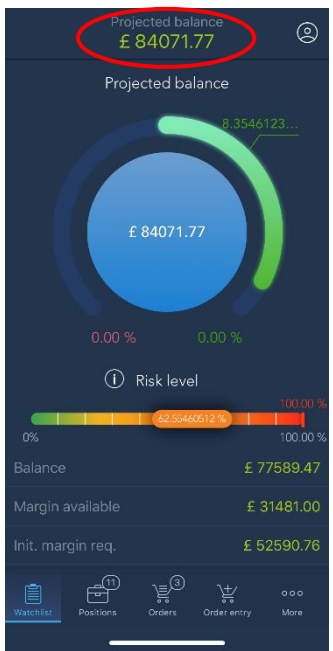

Within the account performance screen you can find the following account information:

- Balance Total cash held on the account (deposited funds and realised profit/loss)
- Projected balance Total cash held on the account plus/minus your running profit/loss on open positions
- Available funds The total amount of funds which can be used for trading
- Initial margin requirement The sum of your margin requirements across all open positions
- Open gross P/L The total profit/loss on all open positions, recalculated in real time
- Open net P/L The total profit/loss on all open positions, including any fees
- # Positions Total number of current open positions
- # Orders Total number of orders you currently have working on the platform

#### Stop out level (automatic closure)

On the new mobile app you can see the automatic closure level for your account within the account performance screen. This is called your 'stop out level' and is typically 200% for standard Intertrader accounts.

Please note that this is slightly different to the way we calculated your automatic closure level on the old mobile app, although the margin-to-equity ratio remains the same.

On the old app we would calculate your live valuation as a percentage of your total margin requirement. If this percentage fell to 100% we would give you a margin call, and if it subsequently fell to 50% we would automatically close your open positions to prevent further losses.

On the new app we calculate your total margin requirement as a percentage of your live valuation. If this percentage rises to 100% we will give you a margin call, and if it subsequently rises to 200% we will automatically close your open positions to prevent further losses.

It is important to note that our thresholds for automatic closure have not changed. We are simply now calculating margin as a percentage of account equity, rather than equity as a percentage of margin.

For example, say your total margin requirement is £20,000 and your projected balance (i.e. live valuation) is £16,000:

- On the old app we would calculate that £16,000 (equity) is 80% of £20,000 (margin). Should your equity fall to £10,000, i.e. 50% of your margin, we would automatically close your open positions.
- On the new platform we calculate that £20,000 (margin) is 120% of £16,000 (equity). Should your equity fall to £10,000, i.e. so that your margin is now 200% of your equity, we will automatically close your open positions.

# <span id="page-3-0"></span>2. SETTING UP A WATCHLIST

#### 2.1. Adding instruments to the watchlist

The watchlist screen is used to track your favourite markets.

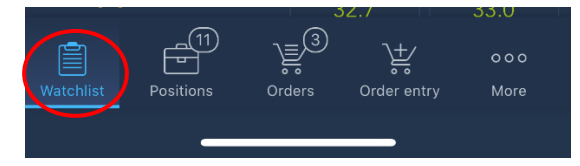

To add individual instruments, enter the market name in the search bar. You can also filter by the instrument type.

Select the green '+' button to add a market to the watchlist.

Once successfully added, the '+' sign will change to a tick.

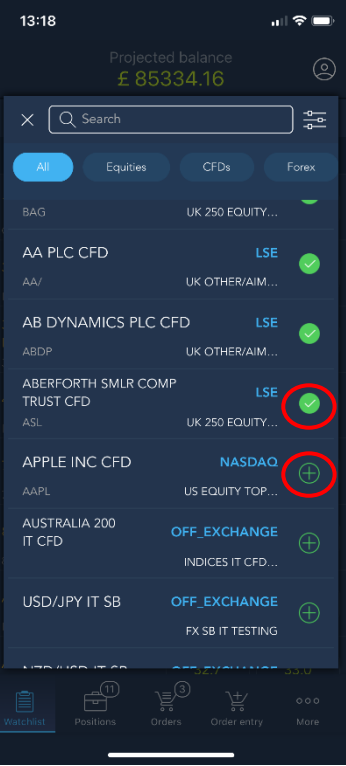

#### 2.2. Removing instruments from the watchlist

To remove an instrument from the watchlist, swipe left on the instrument to bring up the 'Remove' option. Simply tap to remove the instrument.

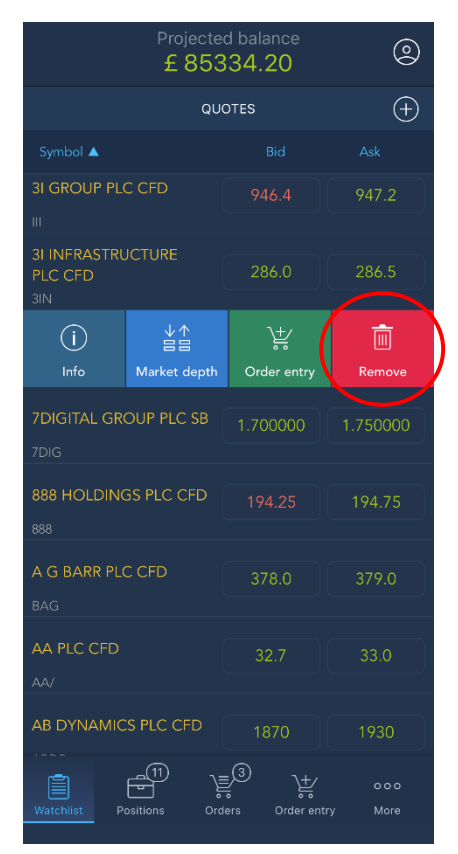

# <span id="page-5-0"></span>3. MARKET INFORMATION

Additional information about each market can be found within the symbol information screen. This includes data such as the symbol description, quoting currency and trading session times.

To locate the symbol information screen, go to the watchlist and swipe left on an instrument to bring up the 'Info' option.

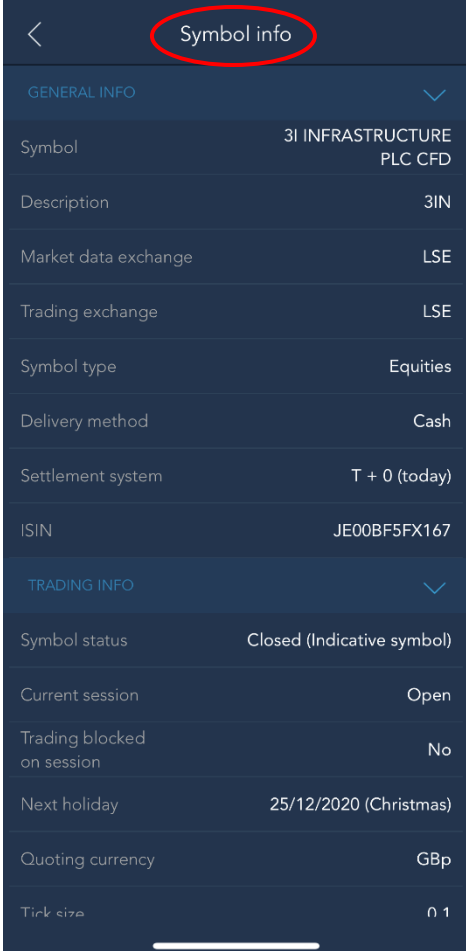

# <span id="page-6-0"></span>4. PLACING ORDERS

#### 4.1. How to place orders

You place your trading orders through the order entry screen.

To add an instrument from your watchlist to the order entry screen, swipe left on the instrument and choose the 'Order entry' option.

Alternatively, select the order entry icon in the bottom menu, then search and select your instrument to trade in the 'Symbol' field.

From the order entry screen:

- Enter the remaining order details such as quantity, direction, order type, TIF and price
- You can view the margin requirements for your new position by swiping down on 'Margin'
- Once a market order is placed it will be filled immediately at the current market price your new position can be found on the positions screen and the trade details will appear under 'Filled' on the orders screen
- Other orders such as limit and stop orders can be found under 'Working' on the orders screen until they are fulfilled

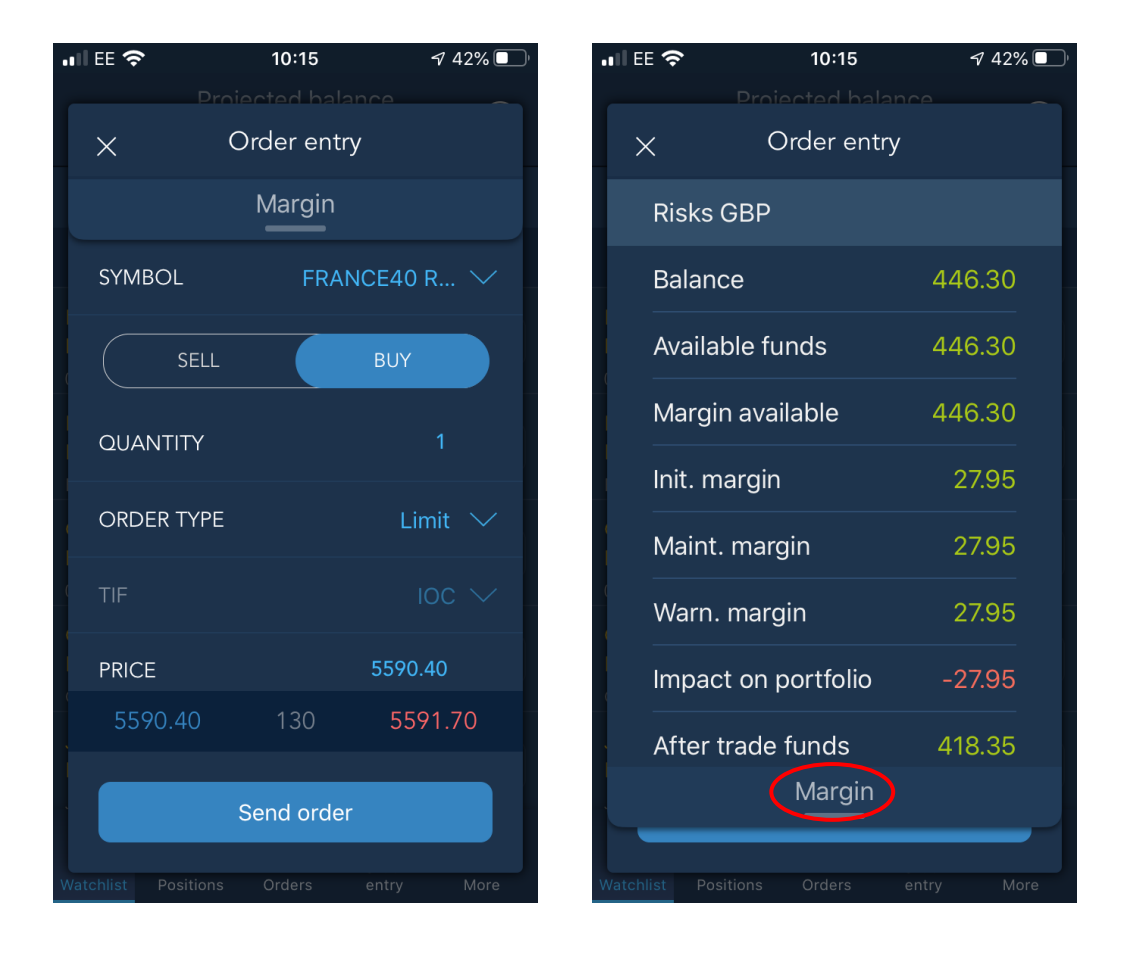

#### 4.2. How to view filled orders

Once an order has been filled, you can see the trade details under 'Filled' on the orders screen.

Select the orders screen from the options in the bottom menu, then tap the 'Filled' tab.

The filled orders table shows orders that have been filled over a specific time period including profit and loss details on any trades that closed positions.

To change the time period over which filled orders are displayed, tap on the calendar icon. Select a date range, and all filled orders within this time period will be displayed.

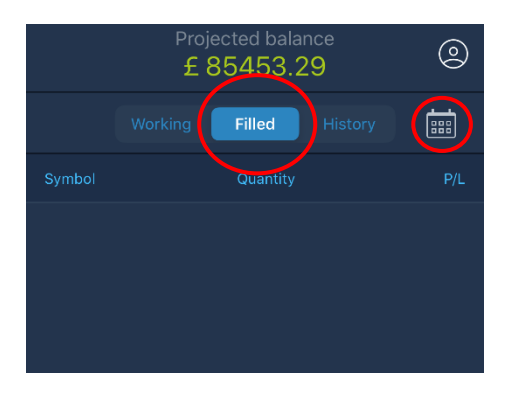

# <span id="page-8-0"></span>5. AMENDING AND CANCELLING ORDERS

To cancel a working order, go to the orders screen and select the 'Working' tab. Tap the order you wish to cancel then tap the 'Cancel' button.

The order will now be removed from your working orders.

To amend a working order, go to the orders screen and select the 'Working' tab. Tap the order you wish to amend then tap the 'Modify' button.

Modify the order as required: for example, you can change a limit to a market order, or adjust the order quantity or price.

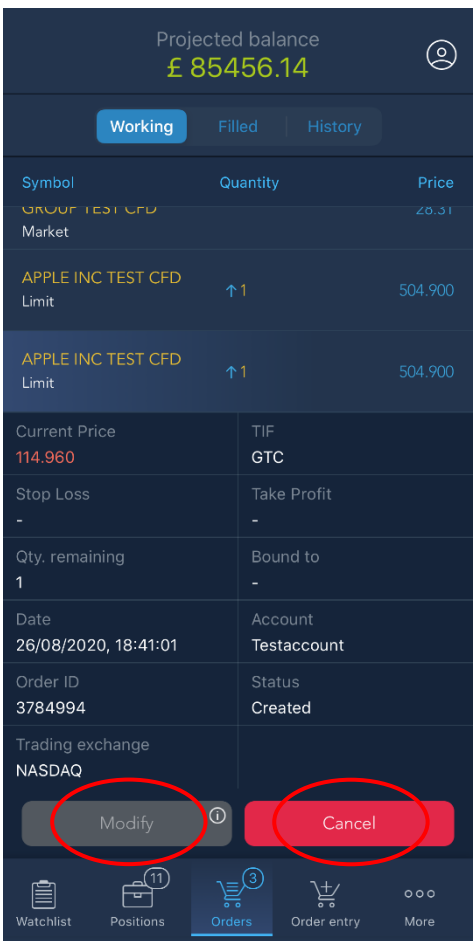

# <span id="page-9-0"></span>6. CLOSING POSITIONS

To close a position, go to the positions screen, tap to select the position you wish to close, then tap the 'Close' button.

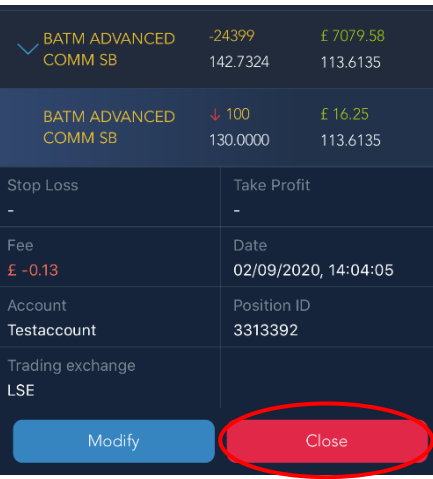

Alternatively, swipe left on the position and select 'Close'.

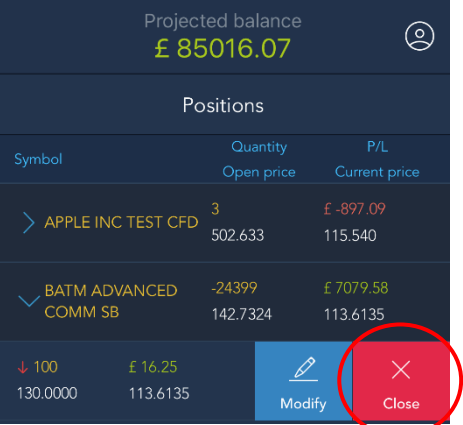

Select 'Ok' to confirm, or 'Cancel' to keep the position open.

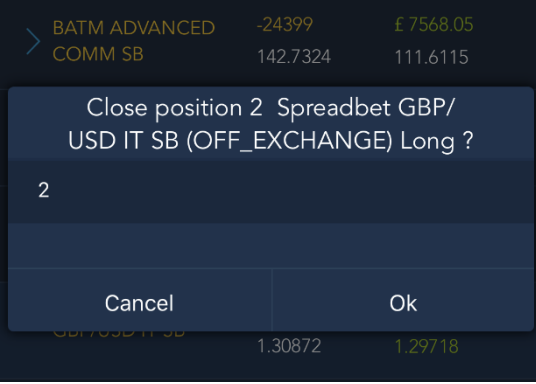

### <span id="page-10-0"></span>7. VIEWING PRICE CHARTS

Our mobile app allows you to view detailed price charts for any instrument.

To bring up a chart for a specific instrument, first go to your watchlist. Then tap the name of the instrument within the watchlist.

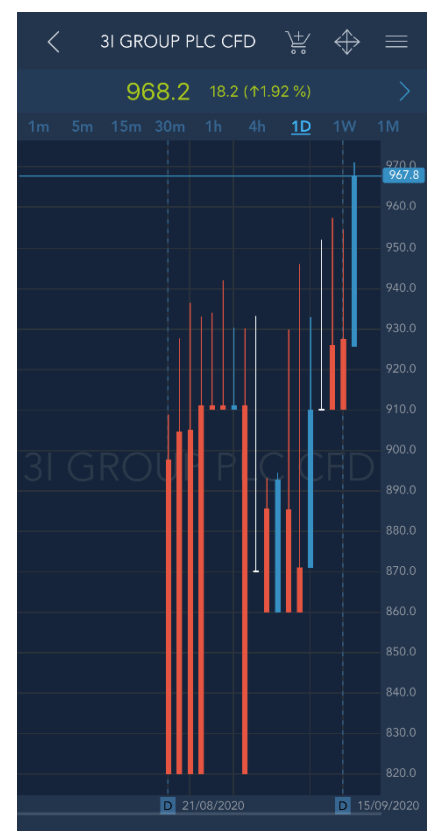

You can now adjust the chart timeframe, or use the top-right menu button to change the chart style or apply a wide range of indicators to analyse the price data.

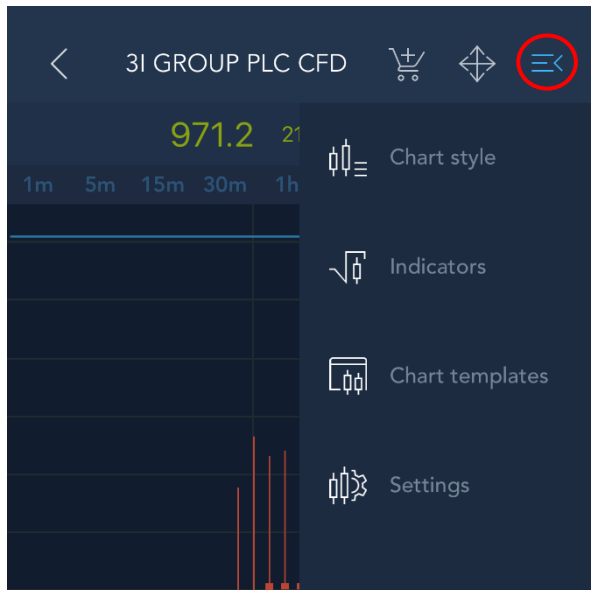

Tap and hold on the chart to place an order directly from your chart, bringing up an order bar. Drag the bar to adjust your target price on the chart and tap the tick to confirm your new order.

You can also see your open positions and orders marked on the chart. Tap the marker to close a position or adjust your order level directly on the chart.

# <span id="page-11-0"></span>8. DEPOSITS AND WITHDRAWALS

At the top of the app, tap the account symbol.

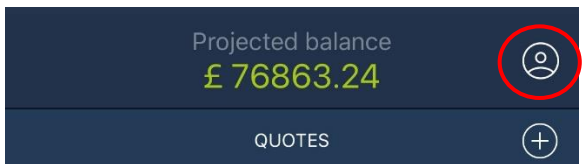

Select 'Deposit' from the onscreen menu.

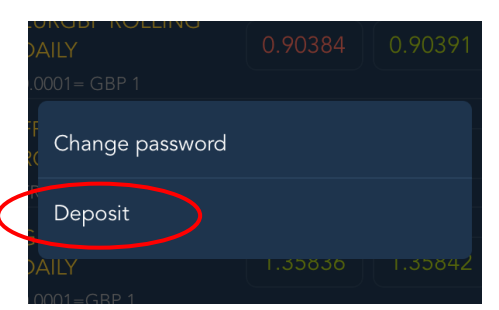

This will bring up the deposit screen. Select your account and follow the instructions to make an online deposit to your account, or tap the arrow button to withdraw funds from your account.

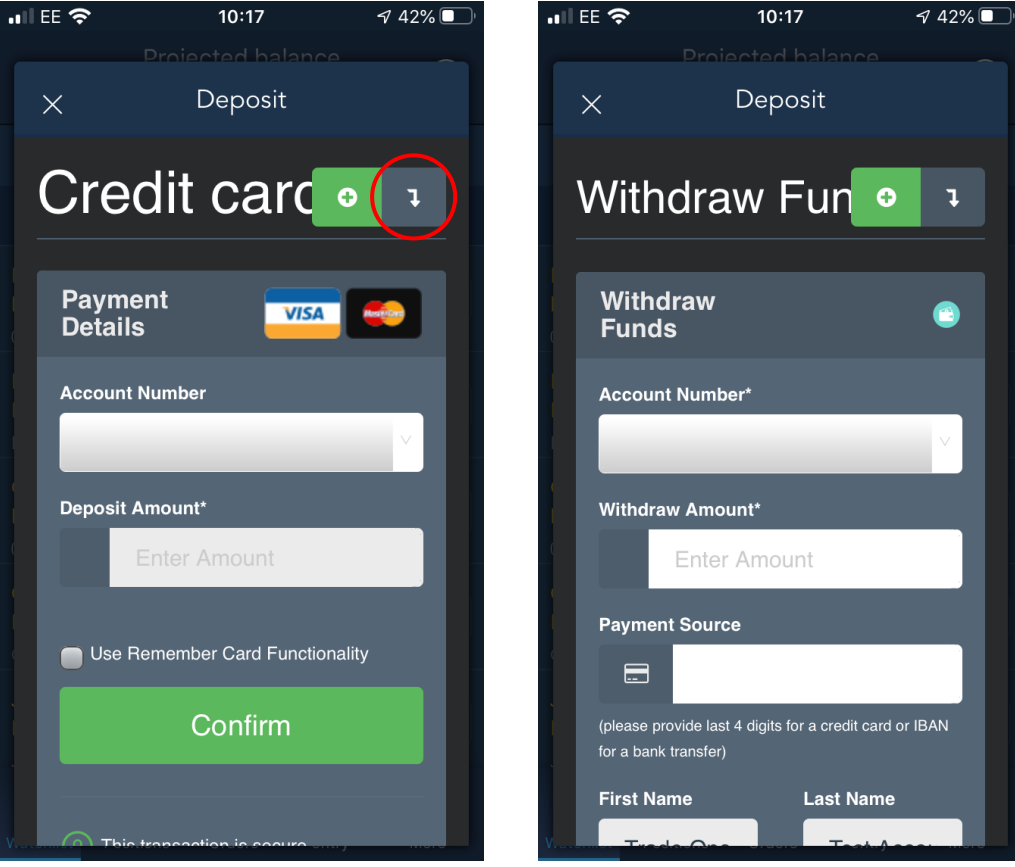